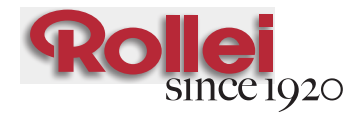

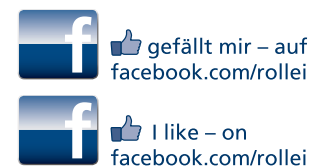

# Rollei CarDVR-110

# ei CarDVR-110

# **USER GUIDE**

FOR GERMAN | ENGLISH | SPANISH | ITALIAN | FRENCH PORTUGUESE | GREEK | DUTCH | POLISH | CZECH HUNGARIAN | DANISH | SWEDISH | NORWEGIAN

## **Inhalt**

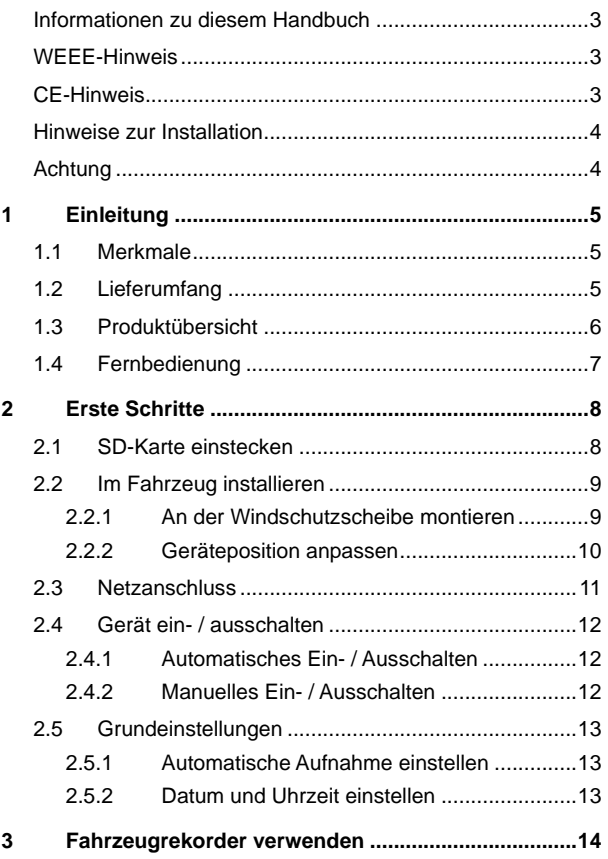

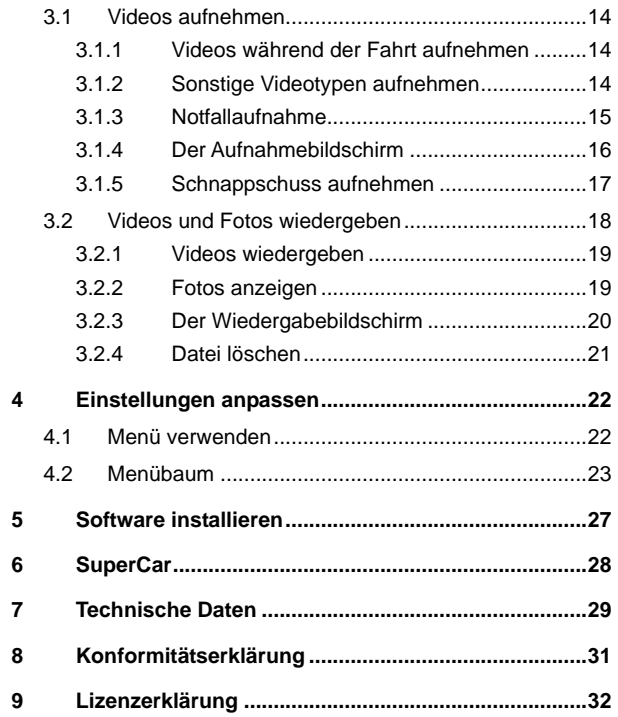

#### **Informationen zu diesem Handbuch**

Der Inhalt dieses Dokuments dient Informationszwecken und kann ohne Vorankündigung geändert werden. Wir haben alle Mühen unternommen, die Richtigkeit und Vollständigkeit dieser Bedienungsanleitung zu gewährleisten. Dennoch übernehmen wir keine Haftung für jegliche Fehler und Auslassungen.

Der Hersteller behält sich das Recht vor, technische Daten ohne Vorankündigung zu ändern.

#### **WEEE-Hinweis**

**Entsorgung elektrischer und elektronischer Altgeräte und/oder Batterien/Akkumulatoren durch Verbraucher in privaten Haushalten innerhalb der Europäischen Union** 

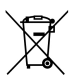

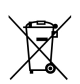

Dieses Symbol am Produkt oder an der Verpackung weist darauf hin, dass es nicht mit dem Hausmüll entsorgt werden darf. Sie müssen Ihr Altgerät und/oder Batterien/Akkumulatoren an entsprechende Sammelstellen zum Recycling elektrischer und<br>elektronischer Geräte und/oder Batterien/Akkumulatoren elektronischer Geräte und/oder Batterien/Akkumulatoren übergeben. Weitere Informationen zum Recycling dieses Gerätes und/oder der Batterien/Akkumulatoren erhalten Sie bei Ihrer Stadtverwaltung, dem Laden, in dem Sie das Gerät erworben haben, oder Ihrem Entsorgungsbetrieb. Das Recycling von Materialien hilft bei der Schonung natürlicher Ressourcen und gewährleistet eine für die menschliche Gesundheit und Umwelt sichere Art der Wiederverwertung.

#### **CE-Hinweis**

Dieses Gerät stimmt mit den vom Rat beschlossenen Anforderungen in den Gemeinschaftsrichtlinien über die Angleichung der Rechts- und Verwaltungsvorschriften der Mitgliedstaaten zur elektromagnetischen Verträglichkeit (1995/5/EC); mit der Niederspannungsrichtlinie (2006/95/EC); mit der Richtlinie zur Beschränkung der Verwendung bestimmter gefährlicher Stoffe in Elektro- und Elektronikgeräten (2002/95/EC), mit der türkischen EEE-Richtlinie; mit der Verordnung (EC) Nr. 1275/2008 zur Durchführung der Richtlinie 2005/32/EC des Europäischen Parlaments und des Rates im Hinblick auf die Festlegung von Ökodesign-Anforderungen an den Stromverbrauch elektrischer und elektronischer Haushalts- und Bürogeräten im Bereitschafts- und im Aus-Zustand; und mit der Richtlinie 2009/125/EC des Europäischen Parlaments und des Rates zur Schaffung eines Rahmens für die Festlegung von Anforderungen an die umweltgerechte Gestaltung energiebetriebener Produkte überein.

#### **Hinweise zur Installation**

- 1. Installieren Sie das Gerät zur Erzielung optimaler Sichtverhältnisse in der Nähe des Rückspiegels.
- 2. Achten Sie darauf, dass sich das Objektiv innerhalb des Wischbereichs der Scheibenwischer befindet, damit auch bei Regen freie Sicht gewährleistet ist.
- 3. Berühren Sie die Linse nicht mit Ihren Fingern. Fingerfett kann auf der Linse zurückbleiben und verschwommene Videos oder<br>Schnappschüsse verursachen. Reinigen Sie die Linse Schnappschüsse verursachen. Reinigen Sie die Linse regelmäßig.
- 4. Installieren Sie das Gerät nicht an einer getönten Scheibe. Andernfalls kann dies die Tönungsfolie beschädigen.
- 5. Achten Sie darauf, dass die Einbauposition nicht durch die getönte Scheibe behindert wird.

#### **Achtung**

- Verwenden Sie nur das zugelassene Ladegerät.
- Niemals eigenhändig demontieren.
- Akku niemals kurzschließen.
- \* Akku sachgemäß entsorgen.
- Setzen Sie den Akku keinen offenen Flammen aus, es besteht Explosionsgefahr.
- Bedienen Sie das Gerät aufgrund örtlicher Gesetze und aus Gründen der Fahrsicherheit nicht während der Fahrt.

# **1 Einleitung**

Vielen Dank für den Kauf dieses fortschrittlichen Fahrzeugrekorders. Dieses Gerät wurde spezifisch dazu entwickelt, während der Fahrt in Echtzeit Video und Audiodaten aufzunehmen.

## **1.1 Merkmale**

- Full-HD-Kamera (1920 x 1080 bei 30 Bildern/Sek.)
- 2,4-Zoll-LCD-Farbbildschirm
- Weitwinkelobjektiv
- Bewegungserkennung
- Automatische Notfallaufnahme bei Kollisionserkennung
- Unterstützt SDHC bis 32 GB

## **1.2 Lieferumfang**

Das Paket enthält folgende Komponenten. Wenden Sie sich umgehend an Ihren Händler, falls etwas fehlen oder beschädigt sein sollte.

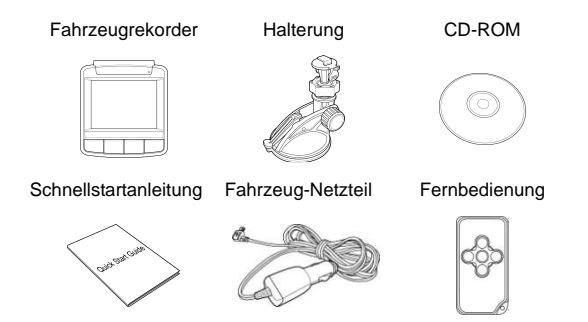

# **1.3 Produktübersicht**

# Ansicht von oben und unten 1 2

Ansicht von der Seite (links und rechts)

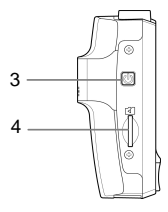

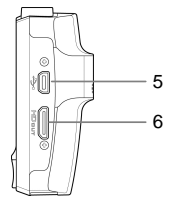

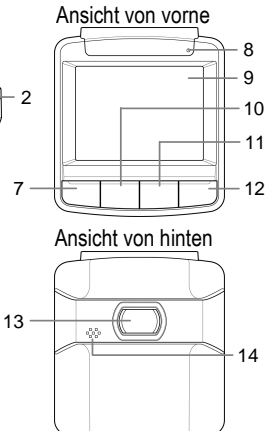

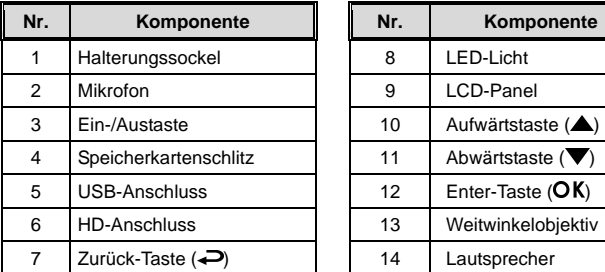

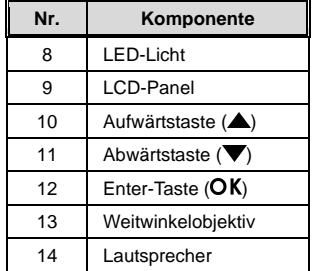

#### **Hinweis:**

Drücken Sie zum Bedienen des Gerätes die entsprechenden Tasten (7, 10, 11, 12) gemäß der auf dem Bildschirm angezeigten Anweisungssymbole.

# **1.4 Fernbedienung**

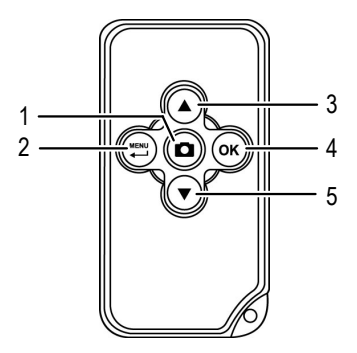

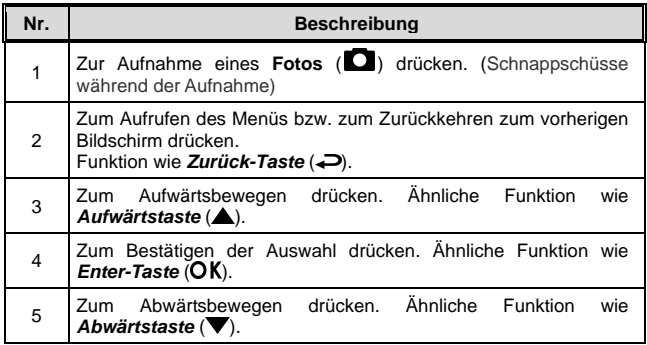

# **2 Erste Schritte**

## **2.1 SD-Karte einstecken**

Stecken Sie die Speicherkarte so ein, dass die goldenen Kontakte in Richtung Geräterückseite zeigen. Drücken Sie die Speicherkarte so weit hinein, dass sie einrastet.

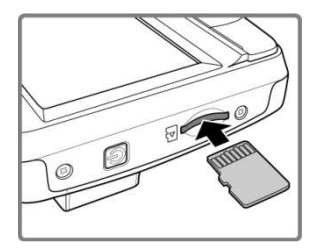

#### **So entfernen Sie die Speicherkarte**

Drücken Sie sanft auf die Kante der Karte, die Speicherkarte wird ausgeworfen.

#### **Hinweis:**

- 1. Installieren und entfernen Sie die Speicherkarte nicht, während das Gerät eingeschaltet ist. Dies kann die Speicherkarte beschädigen.
- 2. Die Verwendung einer 8 GB Micro-SDHC Karte (Class 6) wird empfohlen.
- 3. Bitte formatieren Sie die MicroSD-Karte, bevor Sie mit der Aufnahme beginnen.

# **2.2 Im Fahrzeug installieren**

#### **2.2.1 An der Windschutzscheibe montieren**

1. Bringen Sie die Halterung am Gerät an. Schieben Sie es so weit in die Halterung, bis es einrastet.

2. Positionieren Sie den Saugnapf an der Windschutzscheibe. Saugnapf flach aufliegt.

3. Halten Sie die Basis sicher an die Windschutzscheibe gedrückt; klappen Sie den Riegel zur Befestigung der Fahrzeughalterung an der Windschutzscheibe hinunter. Vergewissern Sie sich, dass die Basis sicher befestigt ist.

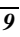

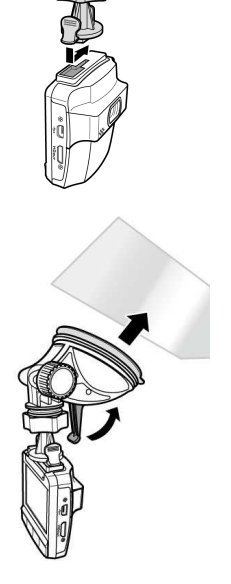

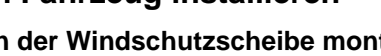

## **2.2.2 Geräteposition anpassen**

1. Lösen Sie den Knopf und schwenken Sie das Gerät vertikal.

2. Lösen Sie den Knopf und<br>schwenken Sie das Gerät schwenken horizontal um bis zu 360 °.

3. Drehen Sie den Knopf anschließend fest, damit das Gerät sicher fixiert ist.

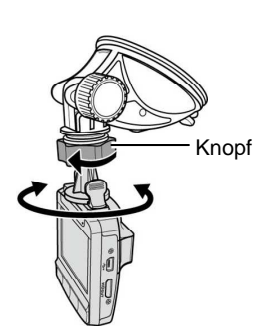

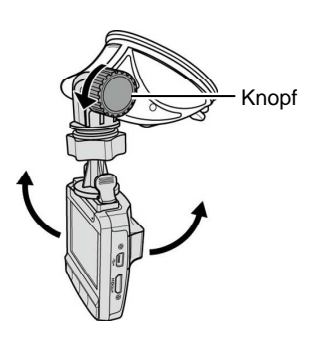

# **2.3 Netzanschluss**

Verwenden Sie zur Stromversorgung des Gerätes und zum Aufladen des integrierten Akkus ausschließlich das mitgelieferte Fahrzeug-Netzteil.

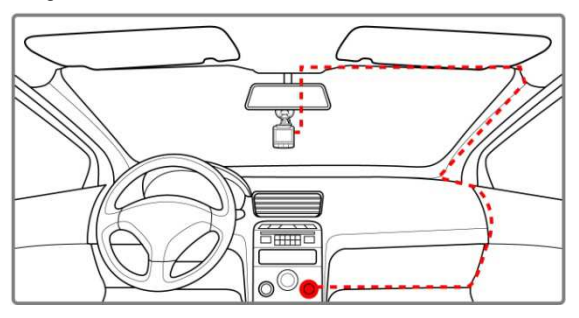

- 1. Verbinden Sie ein Ende des Fahrzeug-Netzteils mit dem USB-Anschluss des Gerätes.
- 2. Schließen Sie das andere Ende des Fahrzeug-Netzteils an den Zigarettenanzünder Ihres Fahrzeugs an. Sobald der Fahrzeugmotor gestartet wird, schaltet sich das Gerät automatisch ein.

#### **Hinweis:**

- 1. Die orangefarbene LED leuchtet auf, während der Akku geladen wird.
- 2. Bitte beachten Sie, dass das Fahrzeug-Netzteil das Gerät auch bei einer Umgebungstemperatur von 45 °C und mehr mit Strom versorgen kann, jedoch nicht den Lithium-Ionen-Akku auflädt. Dies ist durch die Eigenschaften des Lithium-Ionen-Akku bedingt und stellt keine Fehlfunktion dar.

## **2.4 Gerät ein- / ausschalten**

#### **2.4.1 Automatisches Ein- / Ausschalten**

Sobald der Fahrzeugmotor gestartet wird, schaltet sich das Gerät automatisch ein. Falls die Automatische Aufnahme-Funktion aktiviert ist, startet die Aufnahme automatisch direkt nach dem Einschalten des Gerätes. Siehe **Automatische Aufnahme einstellen** (2.5.1).

Sobald der Fahrzeugmotor ausgeschaltet wird, speichert das Gerät die Aufnahme und schaltet sich innerhalb von 10 Sekunden aus.

Siehe **Verzögertes Herunterfahren** (4.2).

### **2.4.2 Manuelles Ein- / Ausschalten**

Drücken Sie zum manuellen Einschalten des Gerätes die **Ein-/Austaste**.

Halten Sie die **Ein-/Austaste** zum Ausschalten mindestens 2 Sekunden gedrückt.

Halten Sie die **Ein-/Austaste** zum Rücksetzen mindestens 5 Sekunden gedrückt.

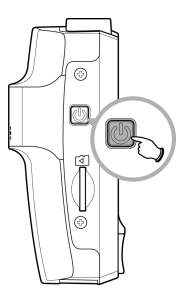

# **2.5 Grundeinstellungen**

Wir empfehlen Ihnen, vor dem Einsatz des Gerätes die Automatische Aufnahme-Funktion zu aktivieren und Datum und Uhrzeit richtig einzustellen.

#### **2.5.1 Automatische Aufnahme einstellen**

So aktivieren Sie, dass die Aufnahme automatisch nach dem Einschalten des Gerätes startet:

- 1. Drücken Sie zum Aufrufen des Bildschirmmenüs die ->Taste.
- 2. Wählen Sie mit den Tasten  $\triangle$ / $\blacktriangledown$ die Option **Automatische Aufnahme**, drücken Sie dann die  $OK-T$ aste.
- 3. Wählen Sie mit den Tasten  $\triangle$ / $\blacktriangledown$ die Option **Ein**, drücken Sie die OK-Taste.

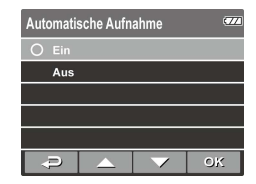

4. Drücken Sie zum Verlassen des Menüs die **Zurück**-Taste.

#### **2.5.2 Datum und Uhrzeit einstellen**

So stellen Sie Datum und Uhrzeit richtig ein:

- 1. Drücken Sie zum Aufrufen des Bildschirmmenüs die ->Taste.
- 2. Wählen Sie mit den Tasten  $\triangle$  **V** die Option Datum / Zeit, drücken Sie dann die **OK-**Taste
- 3. Passen Sie den Wert mit den Tasten  $\triangle$  **w** an, mit OK wechseln Sie zu einem anderen Feld.
- 4. Wiederholen Sie Schritt 3, bis Datums- und Zeiteinstellungen abgeschlossen sind.

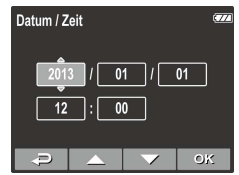

# **3 Fahrzeugrekorder verwenden**

## **3.1 Videos aufnehmen**

#### **3.1.1 Videos während der Fahrt aufnehmen**

Wenn der Fahrzeugmotor gestartet wird und die Automatische Aufnahme-Funktion aktiviert ist, schaltet sich das Gerät automatisch ein und die Aufnahme beginnt.

Die Aufnahme stoppt automatisch, sobald der Motor abgeschaltet wird. Alternativ können Sie zum manuellen Beenden der Aufnahme die ▼-Taste drücken.

#### **Hinweis:**

In einigen Fahrzeugen wird die Aufnahme auch nach abgeschaltetem Motor fortgesetzt.

Falls dies geschieht, gehen Sie wie folgt vor:

- Schalten Sie den Zigarettenanzünder manuell aus.
- Entfernen Sie das Fahrzeug-Netzteil vom Zigarettenanzünder.

#### **3.1.2 Sonstige Videotypen aufnehmen**

- 1. Drücken Sie zum Start der Aufnahme  $\alpha$ K
- 2. Drücken Sie zum Beenden der Aufnahme die  $\blacktriangledown$ -Taste.

#### **Hinweis:**

- 1. Alle 3 oder 5 Aufnahmeminuten wird eine Videodatei gespeichert. Siehe **Menü verwenden** (4.1).
- 2. Das Gerät speichert die Aufnahme auf der Speicherkarte. Falls die Kapazität der Speicherkarte erschöpft ist, wird die älteste Datei auf der Speicherkarte überschrieben.

### **3.1.3 Notfallaufnahme**

Drücken Sie während der Videoaufnahme zum Aufrufen des Notfall-Aufnahmemodus die OK -Taste, die **Notfall-**Meldung wird umgehend oben links am Bildschirm angezeigt und die aufgenommene Datei wird geschützt.

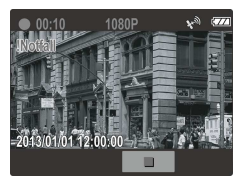

Drücken Sie zum Beenden der Aufnahme die **V**-Taste.

#### **Hinweis:**

- 1. Falls die **Kollisionserkennung**-Funktion aktiviert ist und eine Kollision erkannt wird, löst das Gerät automatisch die Notfallaufnahme aus.
- 2. Die Notfall-Aufnahmedatei wird als neue Datei erstellt; sie wird geschützt, damit sie nicht durch normale Fahrradaufnahmen überschrieben werden kann. 4-GB-Speicherkarten können bis zu 5 Notfall-Videodateien, 8-GB-Speicherkarten (oder höher) bis zu 10 Notfall-Videodateien speichern. Die Alarmmeldung "**Notfalldateien voll**" erscheint am Bildschirm, wenn keine weiteren Notfall-Aufnahmedateien gespeichert werden können; die älteste Notfalldatei wird automatisch gelöscht, wenn eine neue Notfall-Aufnahmedatei erstellt wird.

## **3.1.4 Der Aufnahmebildschirm**

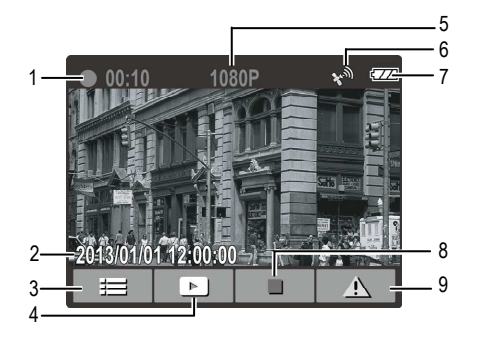

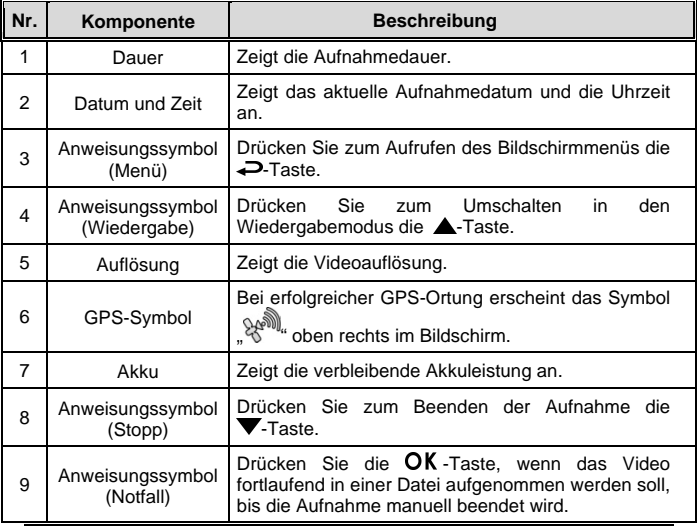

- Die Ergebnisse der GPS-Ortung dienen nur als Referenz und sollten sich nicht auf das tatsächliche Fahrverhalten auswirken. Das System kann auch keine Ortungsgenauigkeit garantieren.
- Die Genauigkeit der GPS-Ortung kann je nach Wetter- und Standortbedingungen (hohe Gebäude, Tunnel, Untergründe, Wälder) variieren. GPS-Satellitensignale können solide Materialien (außer Glas) nicht passieren. Auch getönte Scheiben beeinflussen die Leistung des GPS-Satellitenempfangs.
- Die GPS-Empfangsleistung kann je nach Gerät variieren. Das System kann die Genauigkeit der Ortungsergebnisse von verschiedenen Geräten nicht bestimmen.
- **\*** Das System dient nur dem nicht kommerziellen Einsatz innerhalb der maximal gesetzlich zulässigen Grenzwerte. Unser Unternehmen übernimmt keine Haftung für Datenverlust während des Betriebs.
- Die Inbetriebnahme des Systems wird als Einverständnis der obigen Erklärung aufgefasst.

#### **3.1.5 Schnappschuss aufnehmen**

Mit diesem Gerät können Sie auch Schnappschüsse der aktuellen Szene aufnehmen.

Drücken Sie am Bereitschaftsbild zur Aufnahme eines Schnappschusses die  $\blacktriangledown$ -Taste.

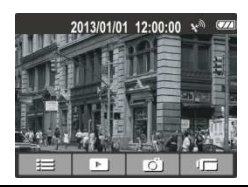

#### **Hinweis:**

Falls gerade eine Aufnahme erfolgt, müssen Sie diese zunächst mit der ▼-Taste beenden.

## **3.2 Videos und Fotos wiedergeben**

- 1. Falls gerade eine Aufnahme erfolgt, können Sie diese mit der -Taste beenden. Der Bereitschaftsbildschirm wird angezeigt.
- 2. Drücken Sie zum Aufrufen des Bildschirmmenüs die  $\rightarrow$ Taste.
- 3. Wählen Sie mit den Tasten  $\triangle$ / die Dateikategorie, die Sie durchsuchen möchten; drücken Sie OK.
- 4. Rufen Sie mit den Tasten  $\triangle/\blacktriangledown$ die nächste oder vorherige Datei auf; mit der OK-Taste können Sie die Datei im Vollbildmodus anzeigen.

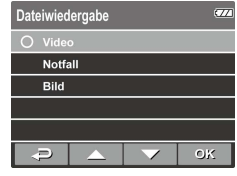

#### **Hinweis:**

Über den Bereitschaftsbildschirm können Sie mit Hilfe der ▲Taste direkt den Wiedergabemodus aufrufen. Das zuletzt aufgenommene Video wird am Bildschirm angezeigt.

### **3.2.1 Videos wiedergeben**

So geben Sie Videos wieder:

- 1. Falls gerade eine Aufnahme erfolgt, können Sie diese mit der **V**-Taste beenden.
- 2. Drücken Sie zum Aufrufen des Bildschirmmenüs die ->Taste.
- 3. Wählen Sie mit den Tasten  $\triangle$  /  $\blacktriangledown$  die Option Dateiwiedergabe, drücken Sie dann die OK-Taste.
- 4. Wählen Sie mit den Tasten **A/▼** die Option Video oder **Notfall**, drücken Sie dann die **OK-Taste.**
- 5. Suchen Sie mit den Tasten  $\triangle$ / $\blacktriangledown$ die gewünschte Videodatei, drücken Sie zur Videowiedergabe OK.
- 6. Mit der OK-Taste unterbrechen Sie die Wiedergabe. Durch erneute Betätigung setzen Sie sie fort.

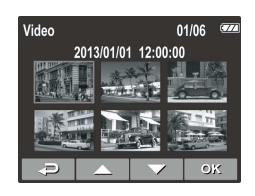

#### **3.2.2 Fotos anzeigen**

So zeigen Sie Fotos an:

- 1. Falls gerade eine Aufnahme erfolgt, können Sie diese mit der -Taste beenden.
- 2. Drücken Sie zum Aufrufen des Bildschirmmenüs die  $\rightarrow$ Taste.
- 3. Wählen Sie mit den Tasten  $\blacktriangle / \blacktriangledown$  die Option Dateiwiedergabe, drücken Sie dann die OK-Taste.
- 4. Wählen Sie mit den Tasten  $\triangle$  **V** die Option Bild, drücken Sie die OK-Taste.
- 5. Wählen Sie mit den Tasten  $\triangle\blacktriangledown$  die gewünschte Fotodatei, drücken Sie zur Anzeige der Datei im Vollbildmodus OK.

## **3.2.3 Der Wiedergabebildschirm**

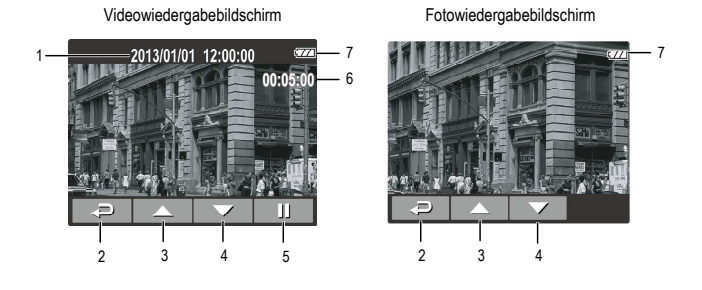

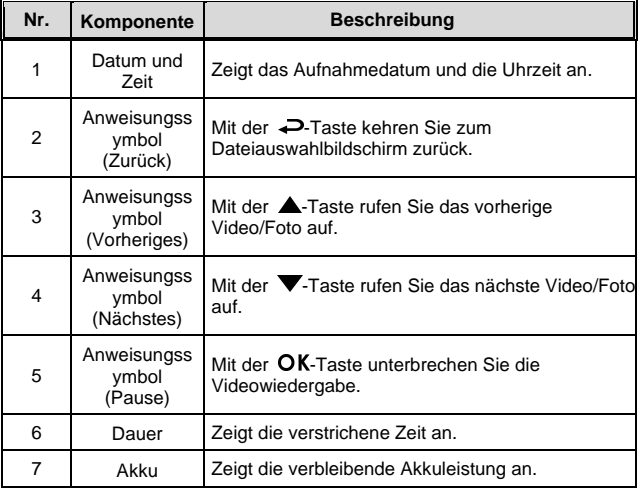

## **3.2.4 Datei löschen**

So löschen Sie eine/mehrere Datei(en):

- 1. Falls gerade eine Aufnahme erfolgt, können Sie diese mit der  $\blacktriangledown$ -Taste beenden.
- 2. Drücken Sie zum Aufrufen des Bildschirmmenüs die ->Taste.
- 3. Wählen Sie mit den Tasten  $\triangle$ / $\blacktriangledown$ die Option **Datei löschen**, drücken Sie dann die **OK-Taste.**
- 4. Wählen Sie mit den Tasten  $\triangle$ / die Dateikategorie, drücken Sie dann die **OK**-Taste.
- 5. Wählen Sie mit den Tasten  $\triangle/\blacktriangledown$ die Datei, die Sie löschen möchten; drücken Sie zum Aufrufen des Löschen-Menüs die **OK-**Taste.

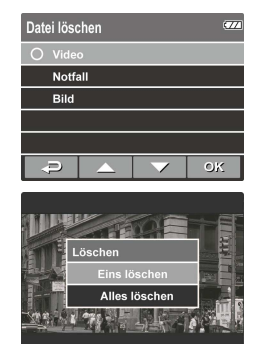

6. Wählen Sie mit den Tasten  $\triangle$   $\blacktriangledown$  eine Option.

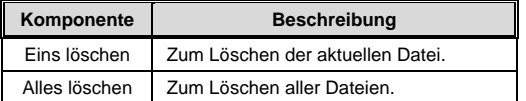

7. Bestätigen Sie die Löschung mit der OK-Taste.

#### **Hinweis:**

Gelöschte Dateien können nicht wiederhergestellt werden. Sichern Sie daher die Dateien vor der Löschung.

# **4 Einstellungen anpassen**

## **4.1 Menü verwenden**

Sie können Videoaufnahme- und andere allgemeine Einstellungen über die Bildschirmmenüs anpassen.

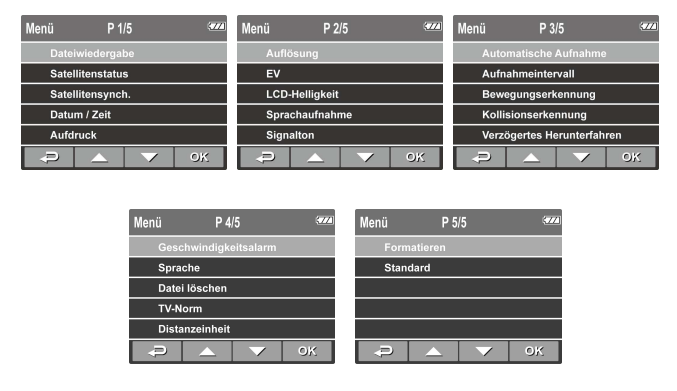

- 1. Falls gerade eine Aufnahme erfolgt, können Sie diese mit der -Taste beenden.
- 2. Drücken Sie zum Öffnen des Bildschirmmenüs die  $\implies$ Taste.
- 3. Wählen Sie mit den Tasten  $\triangle/\blacktriangledown$  eine Menüoption, drücken Sie zum Aufrufen des ausgewählten Menüs OK.
- 4. Wählen Sie mit den Tasten  $\triangle/\blacktriangledown$  die gewünschte Einstellung, drücken Sie zum Bestätigen der Einstellung die OK-Taste.
- 5. Drücken Sie zum Verlassen des Menüs die Taste.

# **4.2 Menübaum**

Einzelheiten zu Menüelementen und verfügbaren Menüoptionen entnehmen Sie bitte der nachstehenden Tabelle.

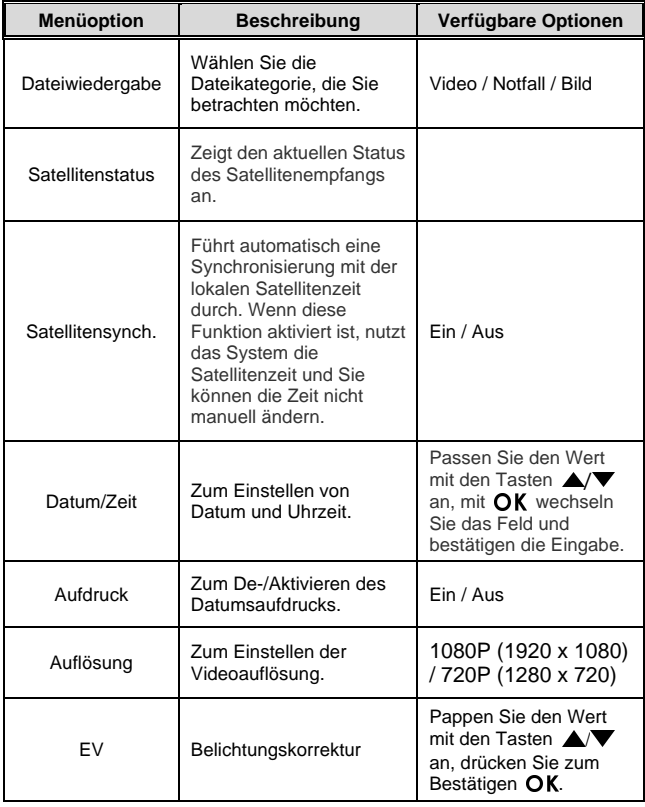

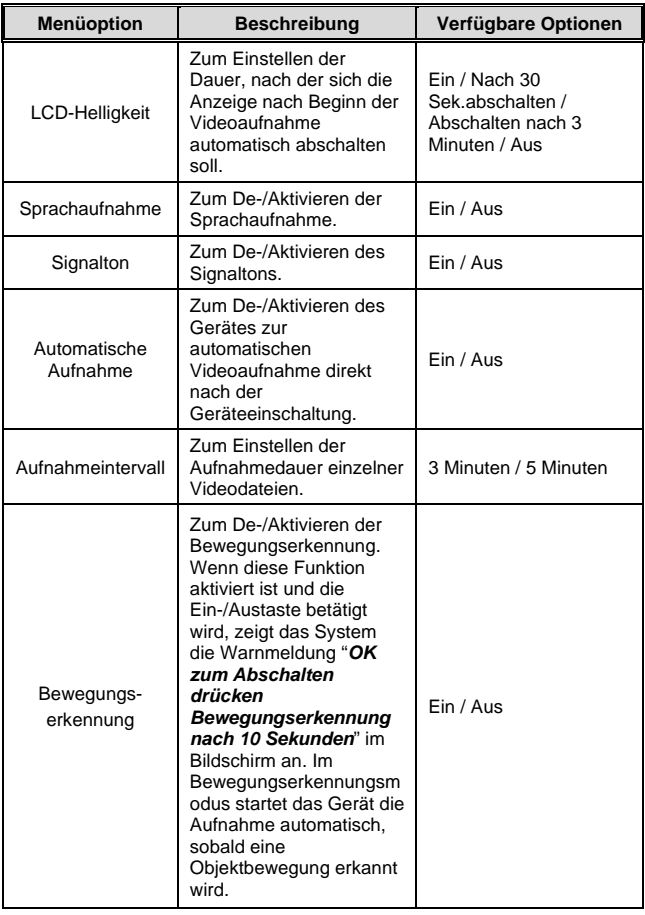

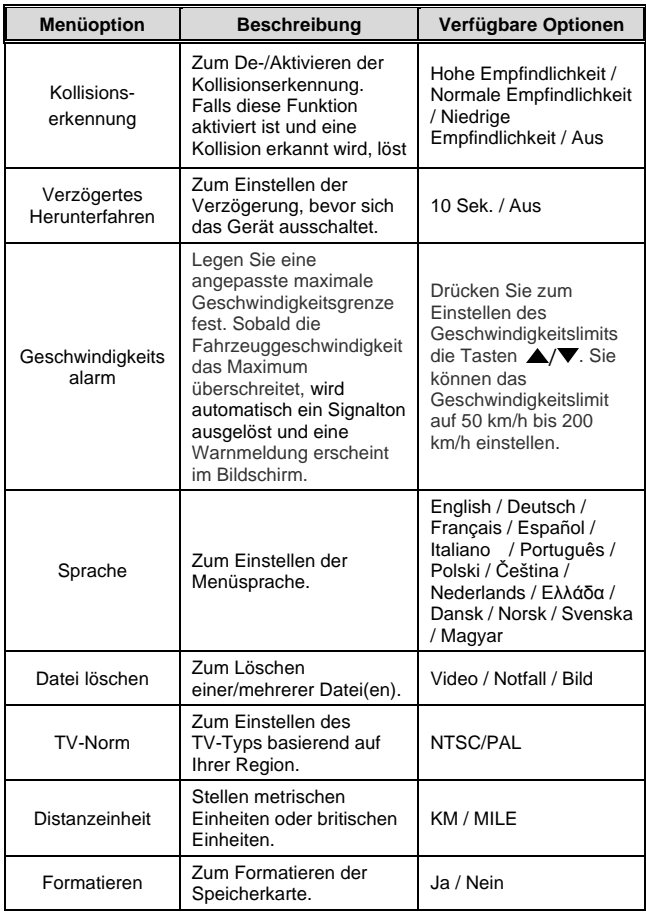

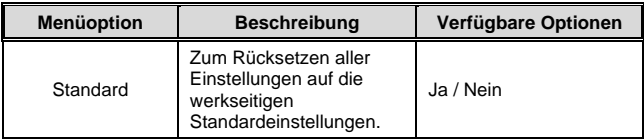

# **5 Software installieren**

- 1. Legen Sie die mitgelieferte CD-ROM in das CD-Laufwerk ein.
- 2. Wenn das Programm auf der CD nicht automatisch ausgeführt wird, starten Sie die Datei **Install\_CD.exe** auf dem Medium bitte über den Windows-Dateimanager.

Der folgende Bildschirm wird angezeigt.

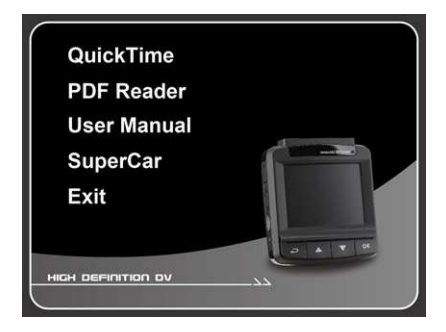

3. Wählen Sie zum Start der Installation gemäß den Anweisungen auf dem Bildschirm das [Menü]-Element.

# **6 SuperCar**

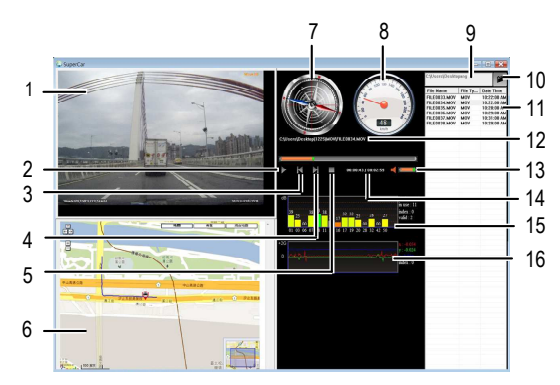

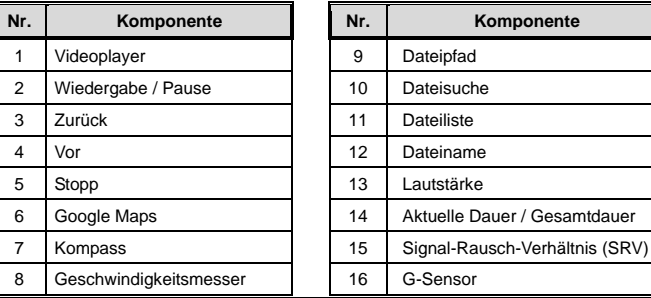

#### **Hinweis:**

- 1. Bitte stellen Sie zur Anzeige der Strecke in Google Maps sicher, dass das Gerät mit dem Internet verbunden ist, bevor Sie die Videowiedergabe starten.
- 2. Videodateien (MOV / TS) und GPS/G-Sensor-Dateien (NMEA) müssen vor Beginn der Wiedergabe in demselben Ordner abgelegt werden.

# **7 Technische Daten**

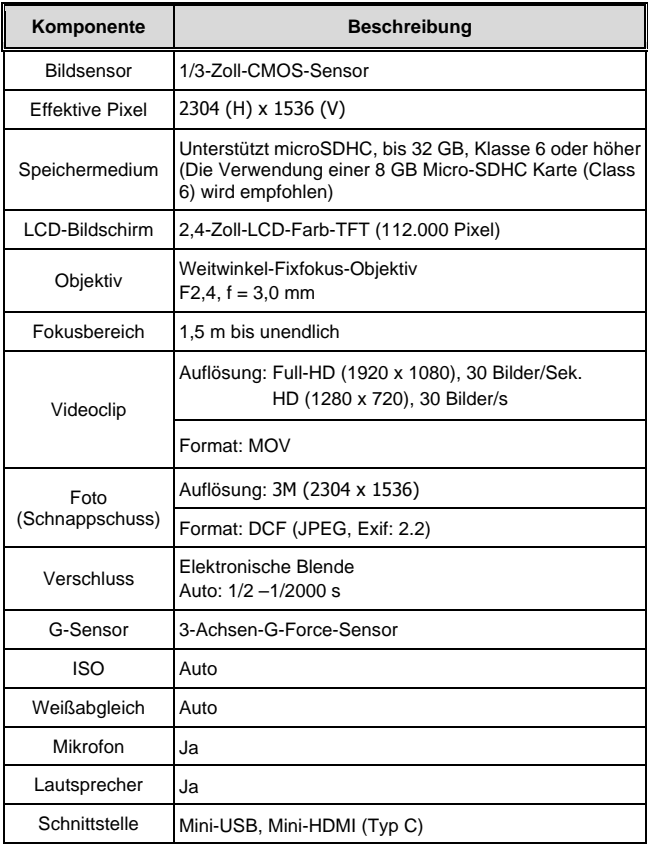

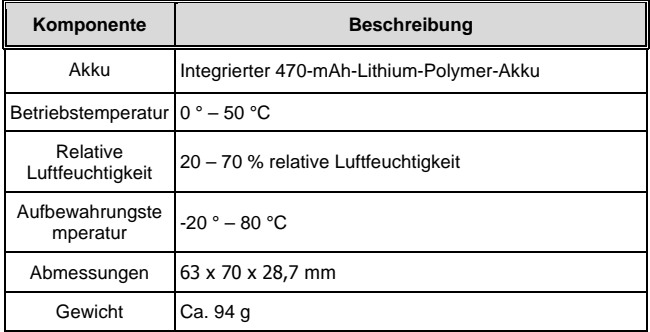

# **8 Konformitätserklärung**

Hiermit erklärt der Hersteller, dass in Übereinstimmung mit den grundlegenden Anforderungen und den übrigen einschlägigen Bestimmungen mit den folgenden Europäischen Richtlinien an der Rollei CarDVR-110 die CE-Kennzeichnung angebracht wurde:

2011/65/EG RoHS-Richtlinie 2004/108/EG EMV-Richtlinie 1999/5/EG R&TTE Richtlinie 2006/95/EEC LVD Richtlinie 2009/125/EG EuP Richtlinie 2002/96/EG WEEE Richtlinie  $\mathsf{C}\in$ 

Die EG-Konformitätserklärung kann - unter der in der Garantiekarte aufgeführten Adresse - angefordert werden

# **9 Lizenzerklärung**

Die in diesem Produkt verwendete Software ist lizensiert unter einer Lizenz nach den Bedingungen der GNU – General Public License. Wir weisen ausdrücklich darauf hin, dass für Software nach den Lizenzbedingungen der GNU - General Public License keine Haftung übernommen wird.

Ausgangspunkt der Software ist die Software, die auf der Seite

http://sg-gpl.net/

veröffentlicht ist. Die dort aufgelistete Software ist lizensiert nach den Bedingungen der GNU – General Public License.

Zu dieser Software wurden für das vorliegende Produkt gerätespezifische Anpassungen vorgenommen. Den Quelltext der in dem vorliegenden Produkt implementierten Software erhalten Sie auf eine an die Mail-Adresse

info@rollei.com

gerichtete Anfrage zugesandt. In diesem Fall muss Ihre E-Mai Angaben enthalten, um welches Produkt es sich handelt unter weiterer Angabe der Seriennummer, einen Nachweis über Ihre gewerbliche Bezugsquelle und einen Nachweis für das Kaufdatum des Produktes von der gewerblichen Bezugsquelle. Wir garantieren die Zusendung des Quelltextes der implementierten Software für einen Zeitraum von mindestens drei Jahren ab dem Kaufdatum bei der gewerblichen Bezugsquelle, soweit die gewerbliche Bezugsquelle das Produkt direkt von uns bezogen hat oder unter Zwischenschaltung ausschließlich gewerblicher Zwischenhändler.

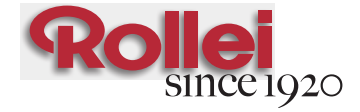

# www.rollei.com

RCP-Technik GmbH & Co. KG Tarpen 40/Gebäude 7b D-22419 Hamburg Hotline +49 (0)6 31/3 42 84 49 welcome@rcp-technik.com

Subject to technical changes!

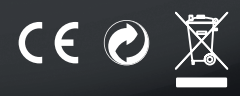